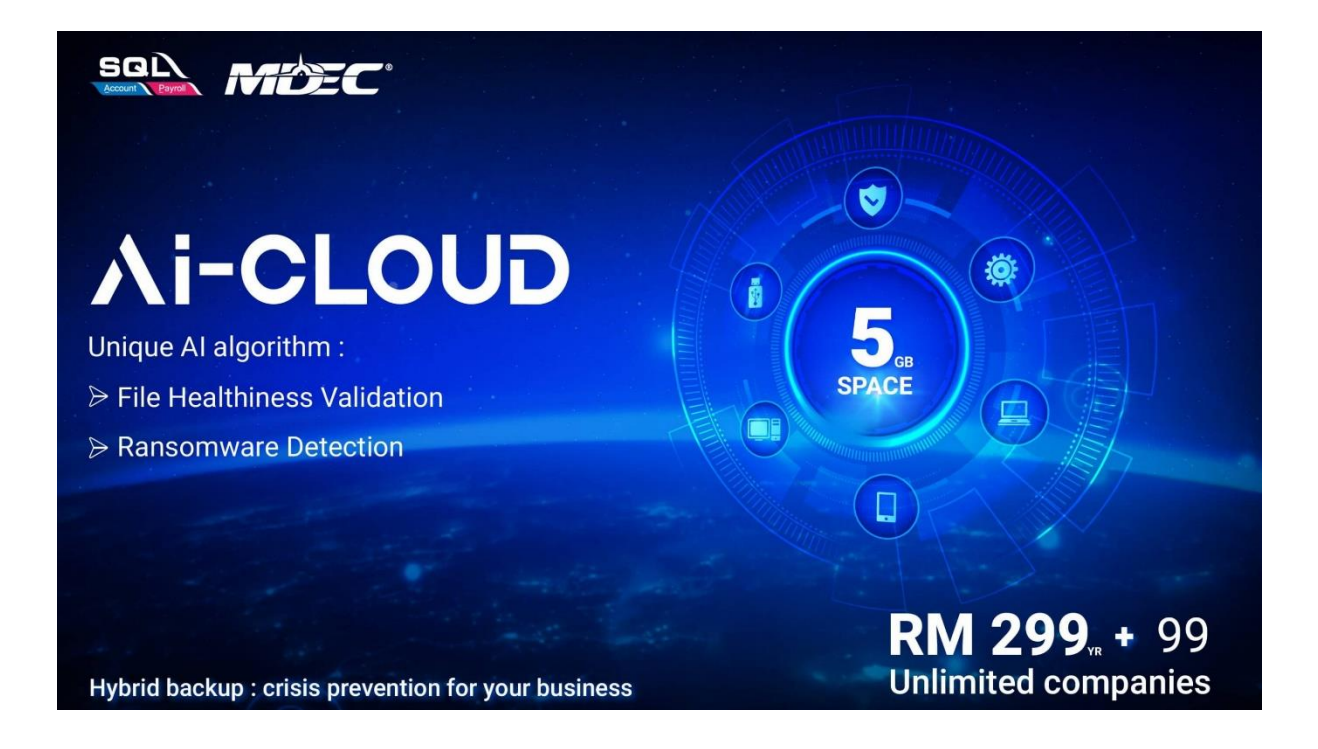

## 1-time Simple Configuration

- 1. Provide a Gmail address to your service agent to register for SQL Ai-Cloud backup
- 2. Go to file | backup database

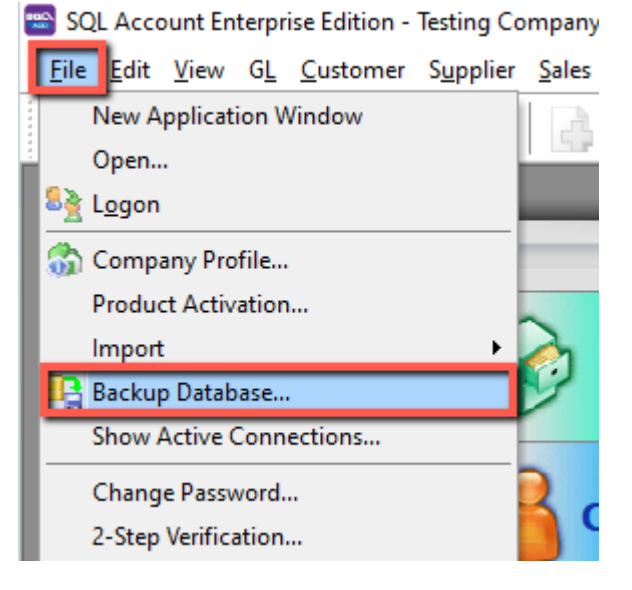

3. Add a Local Backup directory

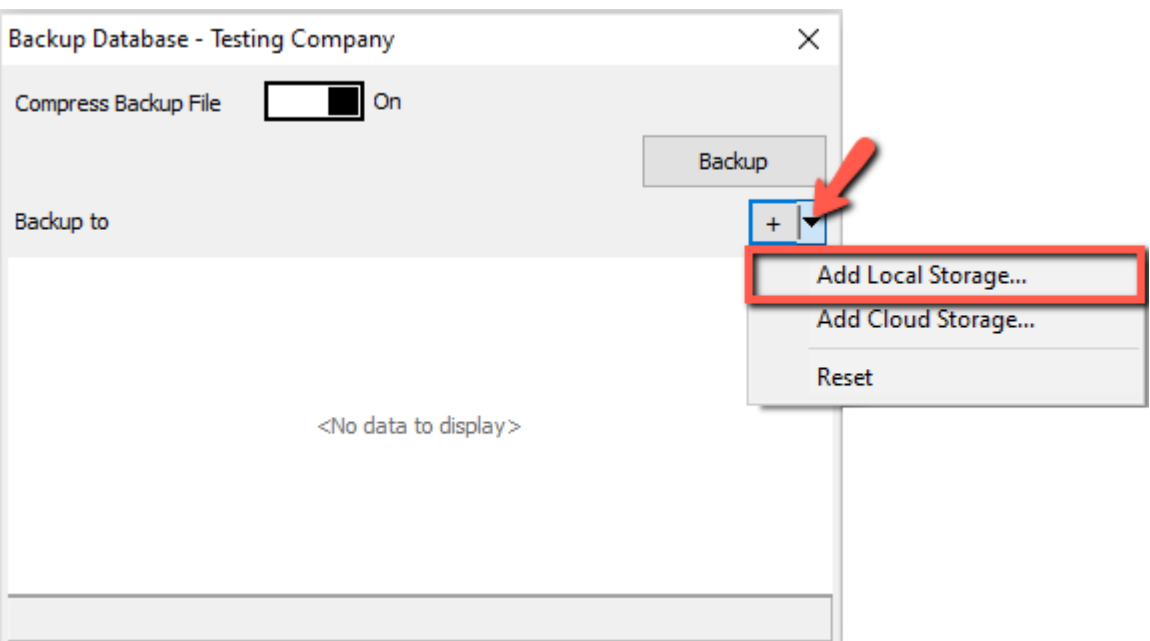

4. Add Cloud Gmail that you registered with your service agent

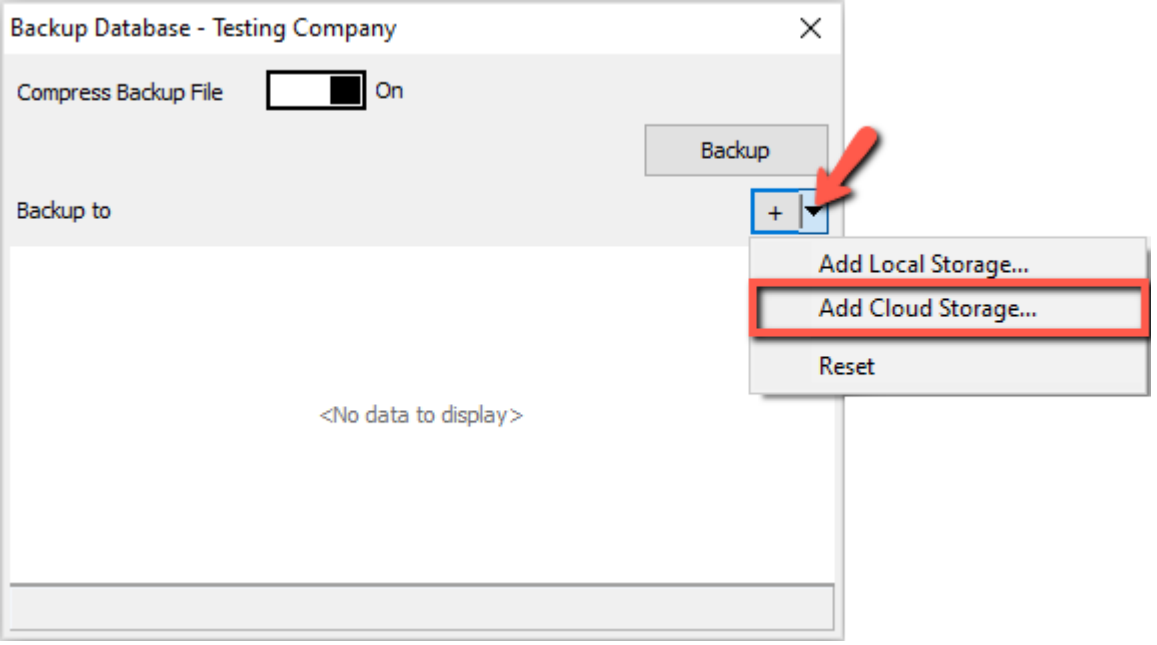

#### 5. Click on Log in

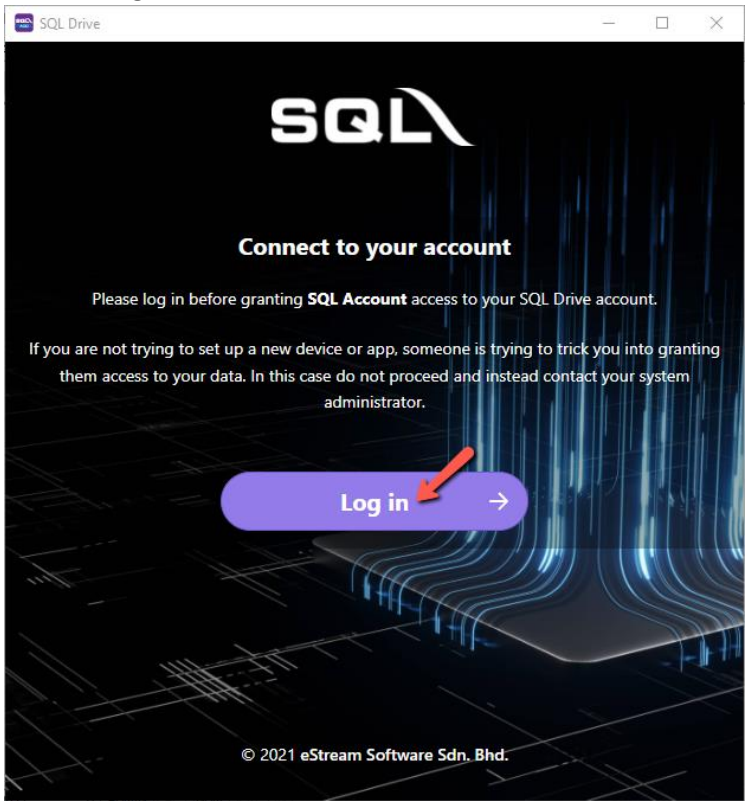

6. Click Login with Google

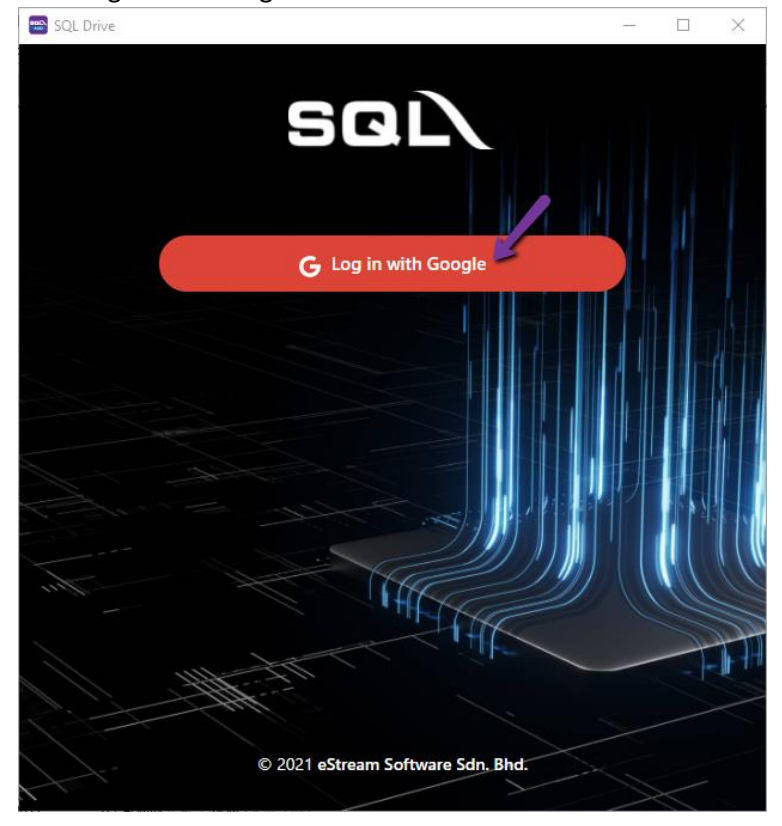

7. Insert the registered gmail & click on next, insert your gmail password, next

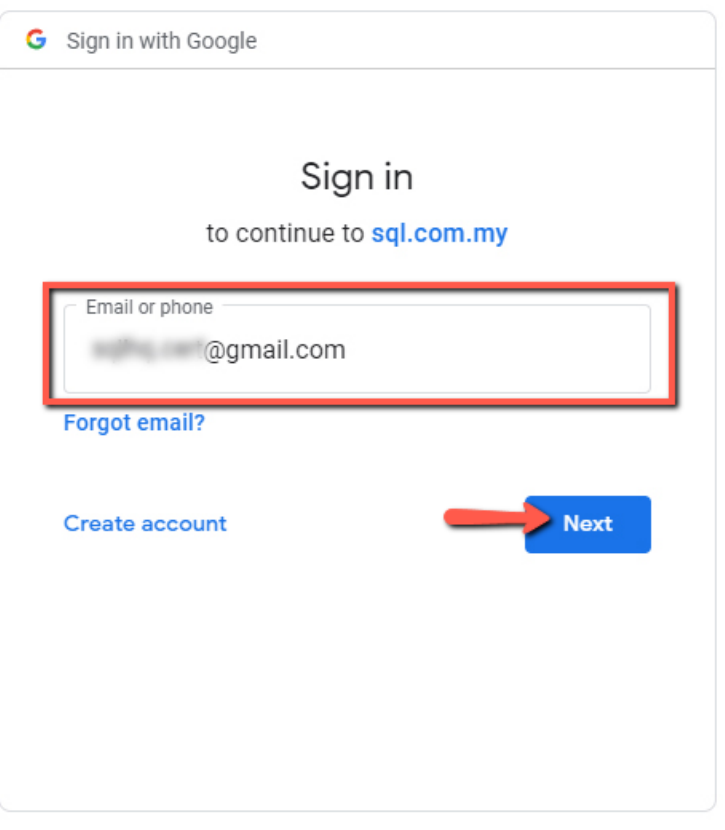

- 8. Click on Grant Access
- 9. Once both local and cloud storage have been configured, click backup to begin the backup process, and the system will automatically evaluate the file's healthiness.

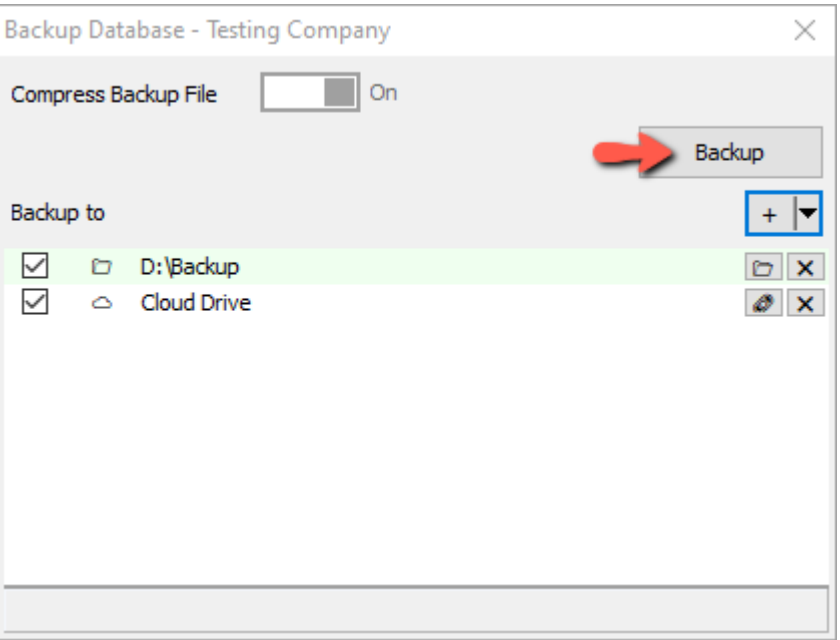

10. Once the backup is complete, the system will prompt done, or an error will appear if ransomware is detected. Once the backup is complete, it will also immediately sync onto SQL Ai-Cloud.

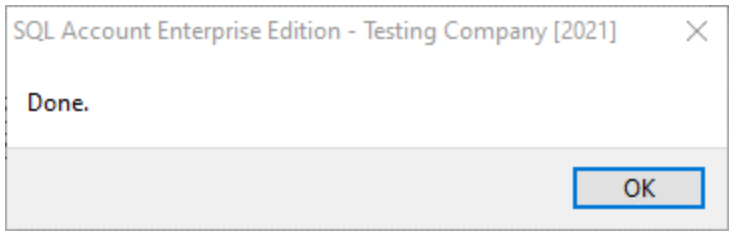

11. You can also click on the memo to see the backup log file

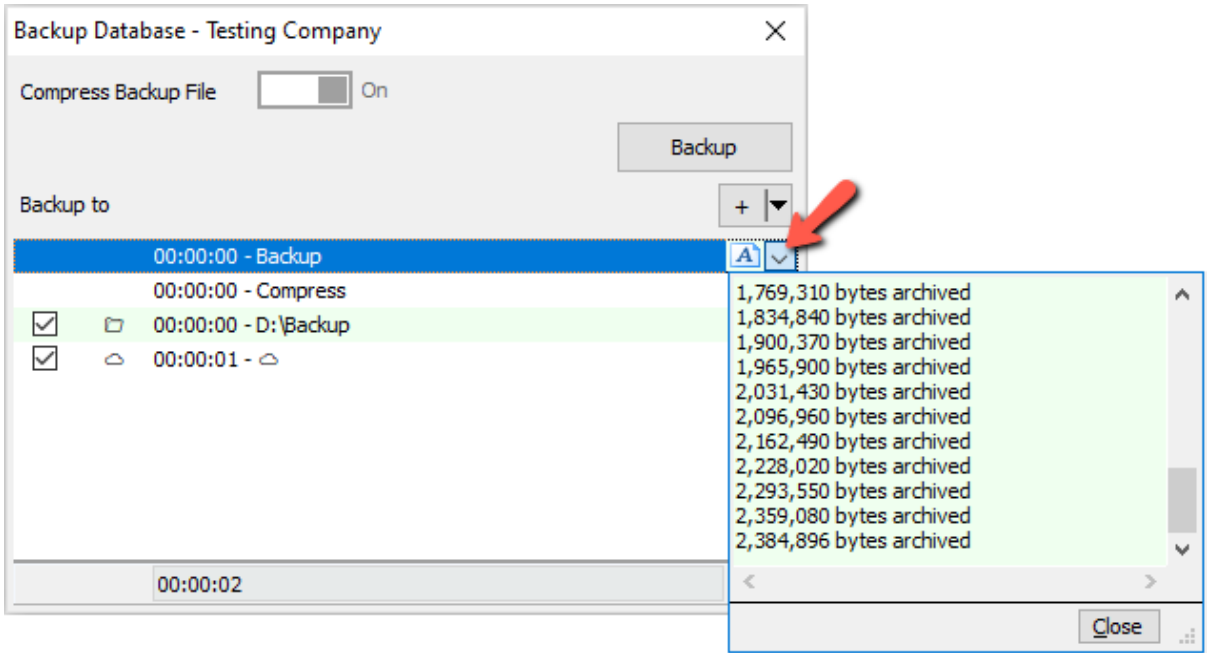

# How to restore from Cloud?

if you need to set up a new computer for whatever reason, and you want to restore your backup file from the cloud. It's simple to do as follows:

1. Click on the 3-dot button in the log-on screen

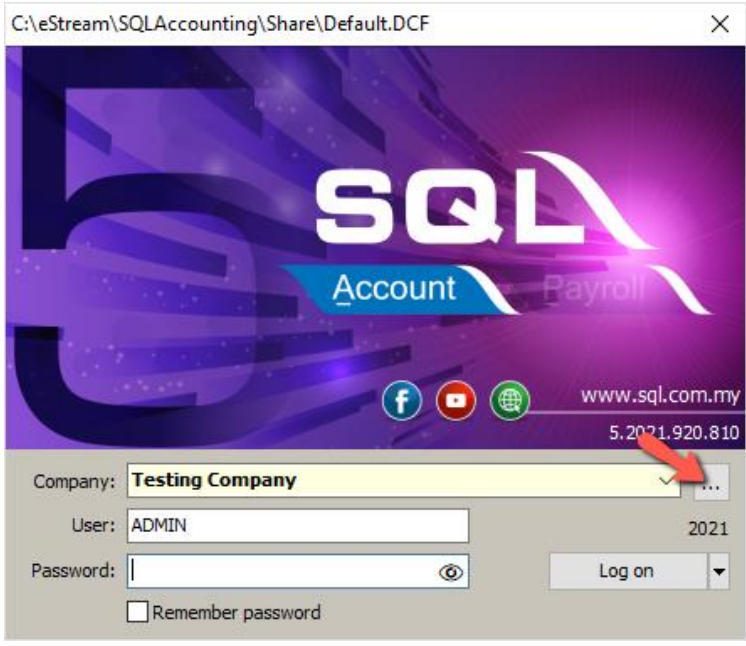

#### 2. Click on this to restore from cloud

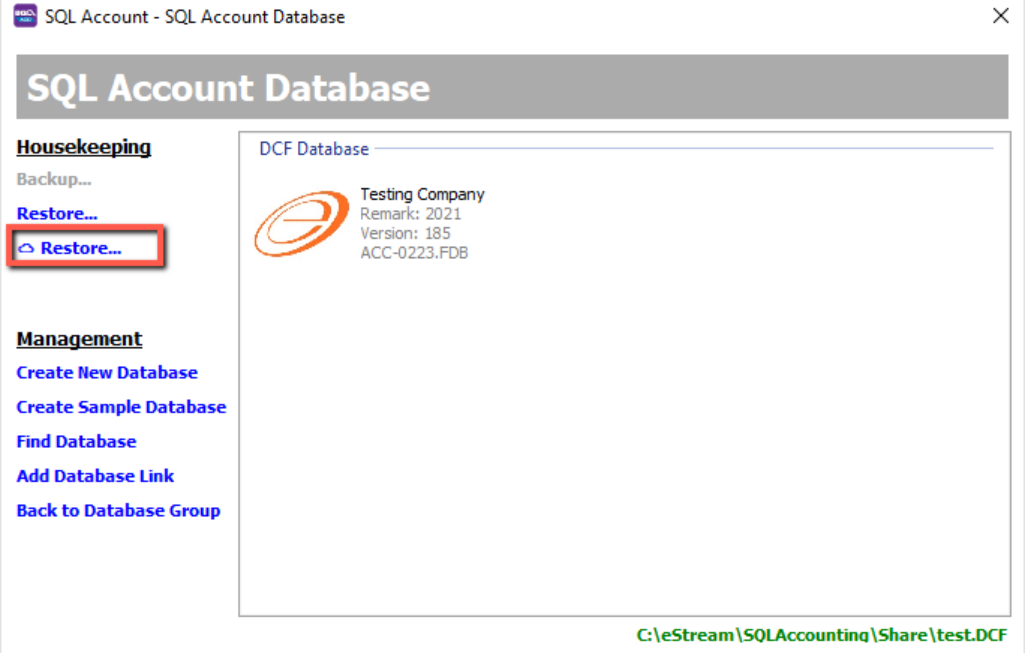

3. Login the registered gmail & click on grant access

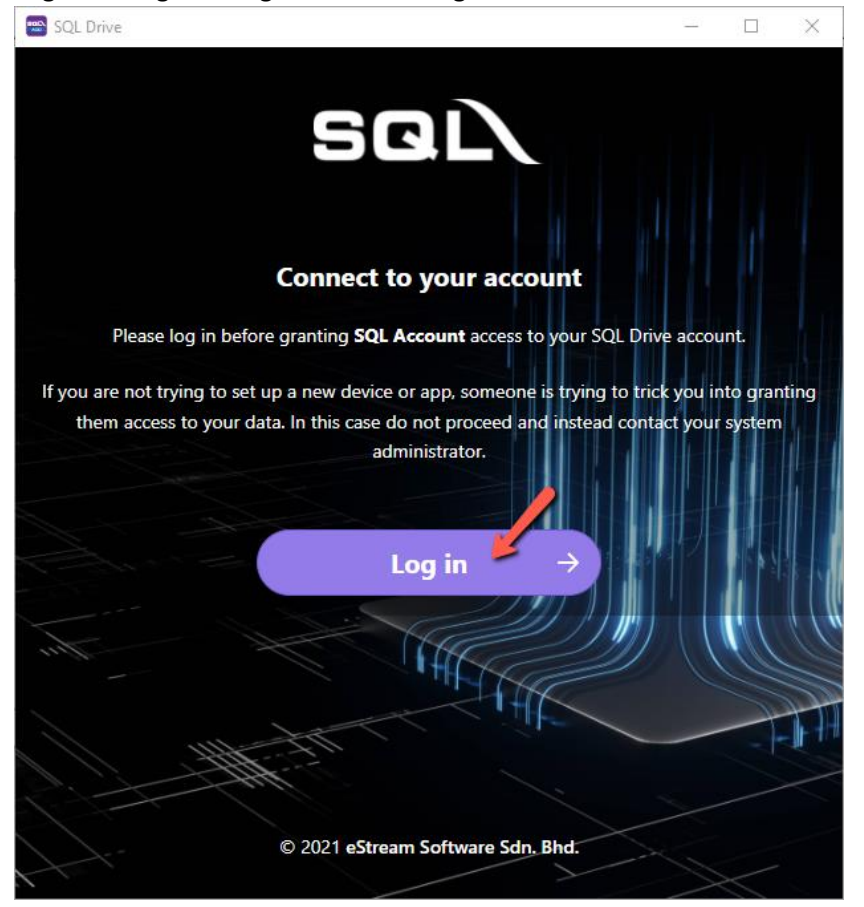

4. Select the company that you wish to restore from a list of recent backup files (you can see the date and time for each company's latest backup file).

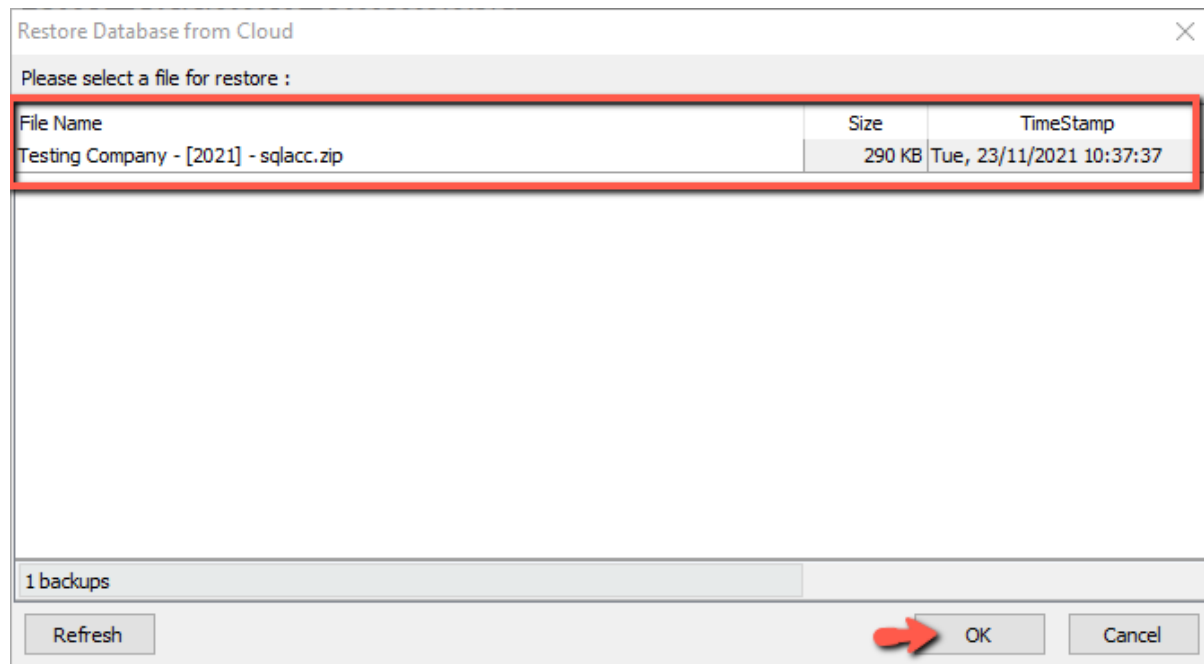

### 5. The database name will be generated by system, click OK to proceed

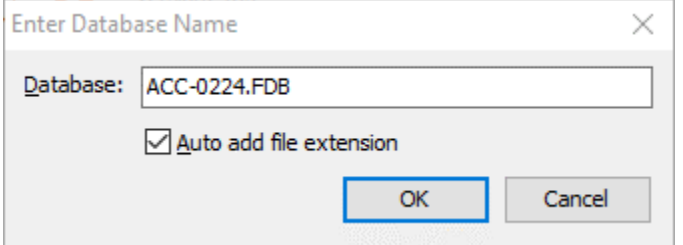

#### 6. When restore completed, click OK & Close

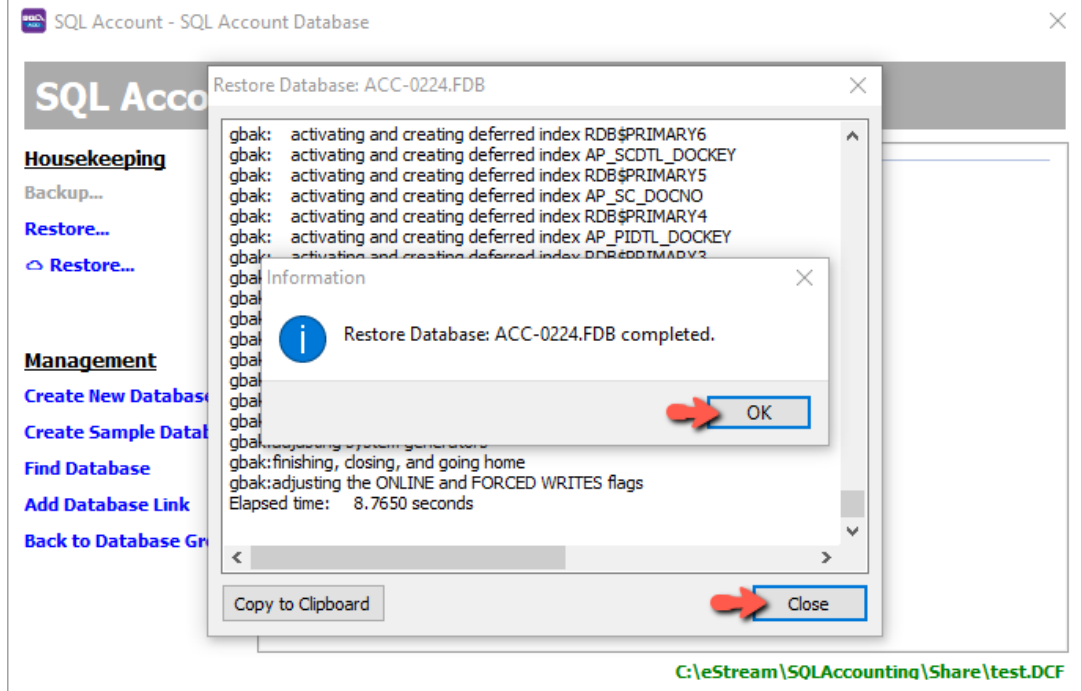

### 7. This is the file you just restored from SQL Ai-Cloud.

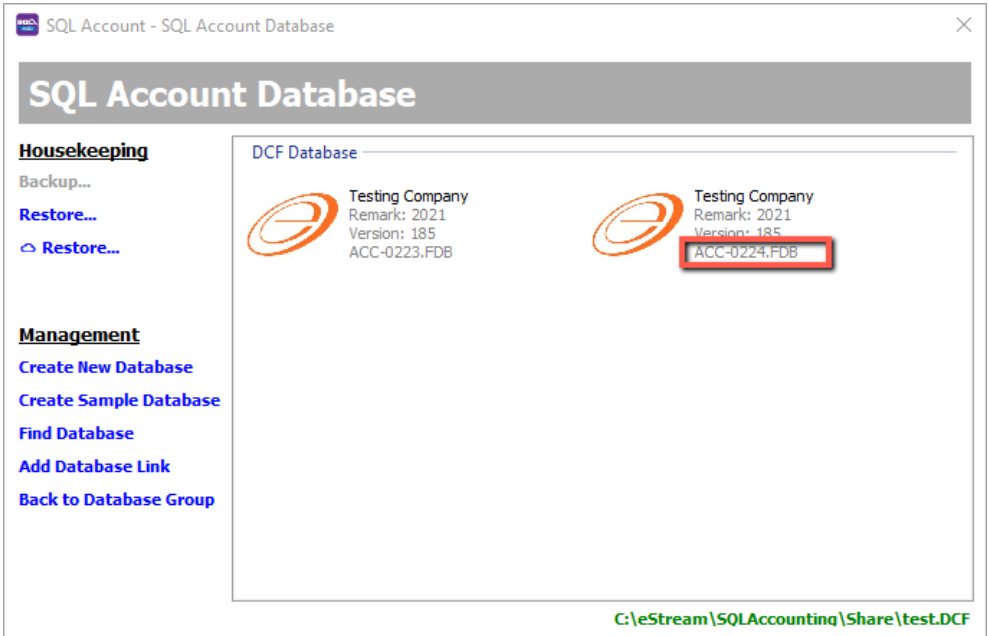